# ONLINE REGISTRATION PROCEDURE FOR S.Y. 2022-2023

 $Q_{U_{n}}$ <sup>CHILD</sup>

# - Go to the school website, www.mmsqc-edu.ph. - Click "Online Registration"

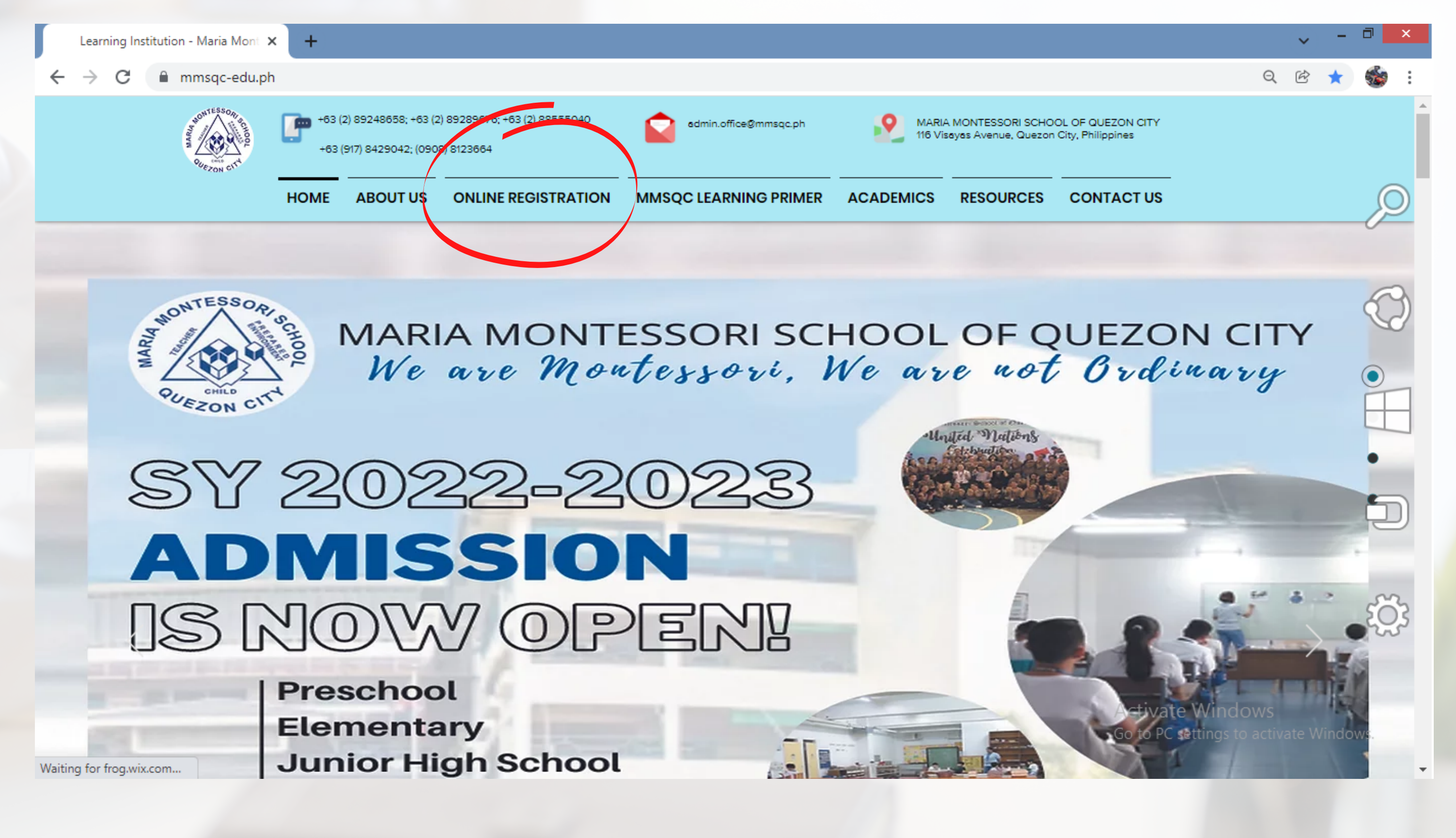

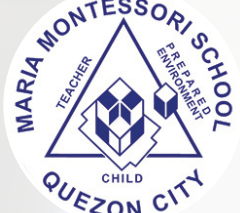

## - Click "Forgot Password".

V Password Reset Request - Maria | X |

Learning Institution - Maria Mont X

Maria Montessori School of Quez X

 $\leftarrow$   $\rightarrow$ C ■ reg.mmsqc-edu.ph/resetpw0.php?msg=1

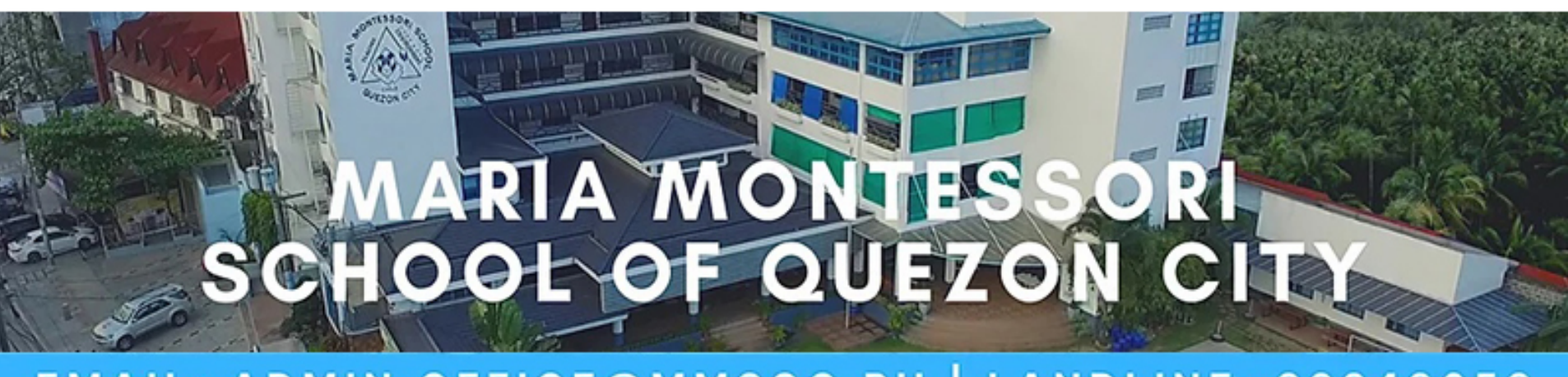

 $\ddot{}$ 

## EMAIL: ADMIN.OFFICE@MMSQC.PH | LANDLINE: 89248658

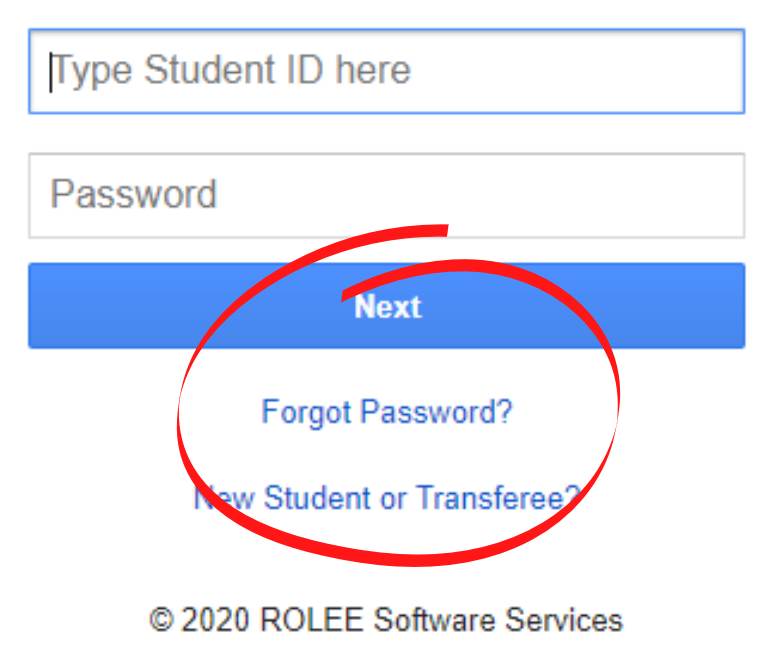

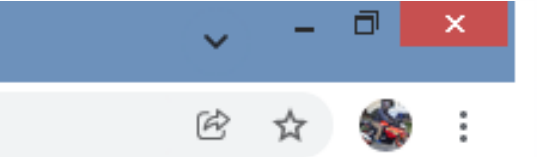

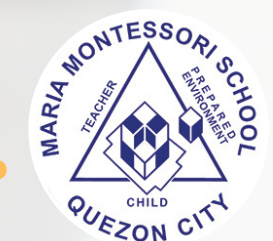

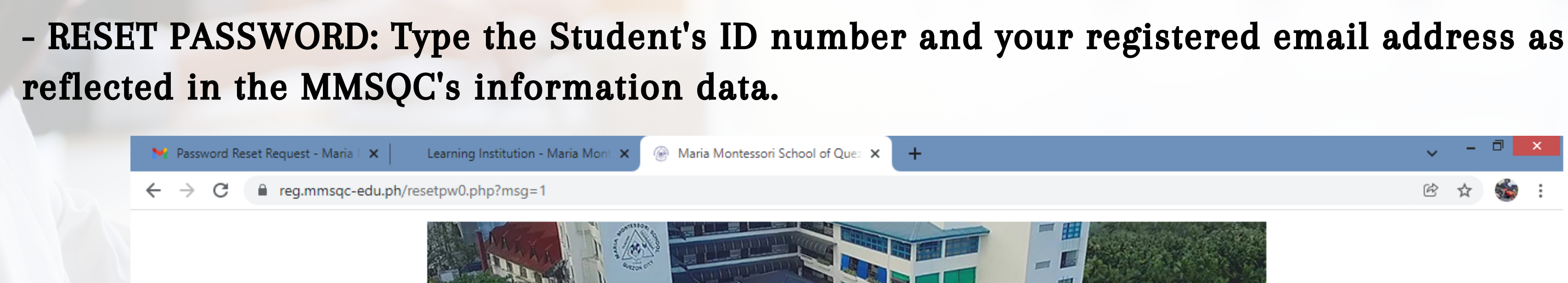

EMAIL: ADMIN.OF ICE@MA

**Service College** 

Cancel

**RESET PASSWORD** 

The above email should match the email registered for the student. If you are unsure of the email address to use, please contact the Registrar's office.

© 2020 ROLEE Software Services

Type Student ID here

**Type Email Here** 

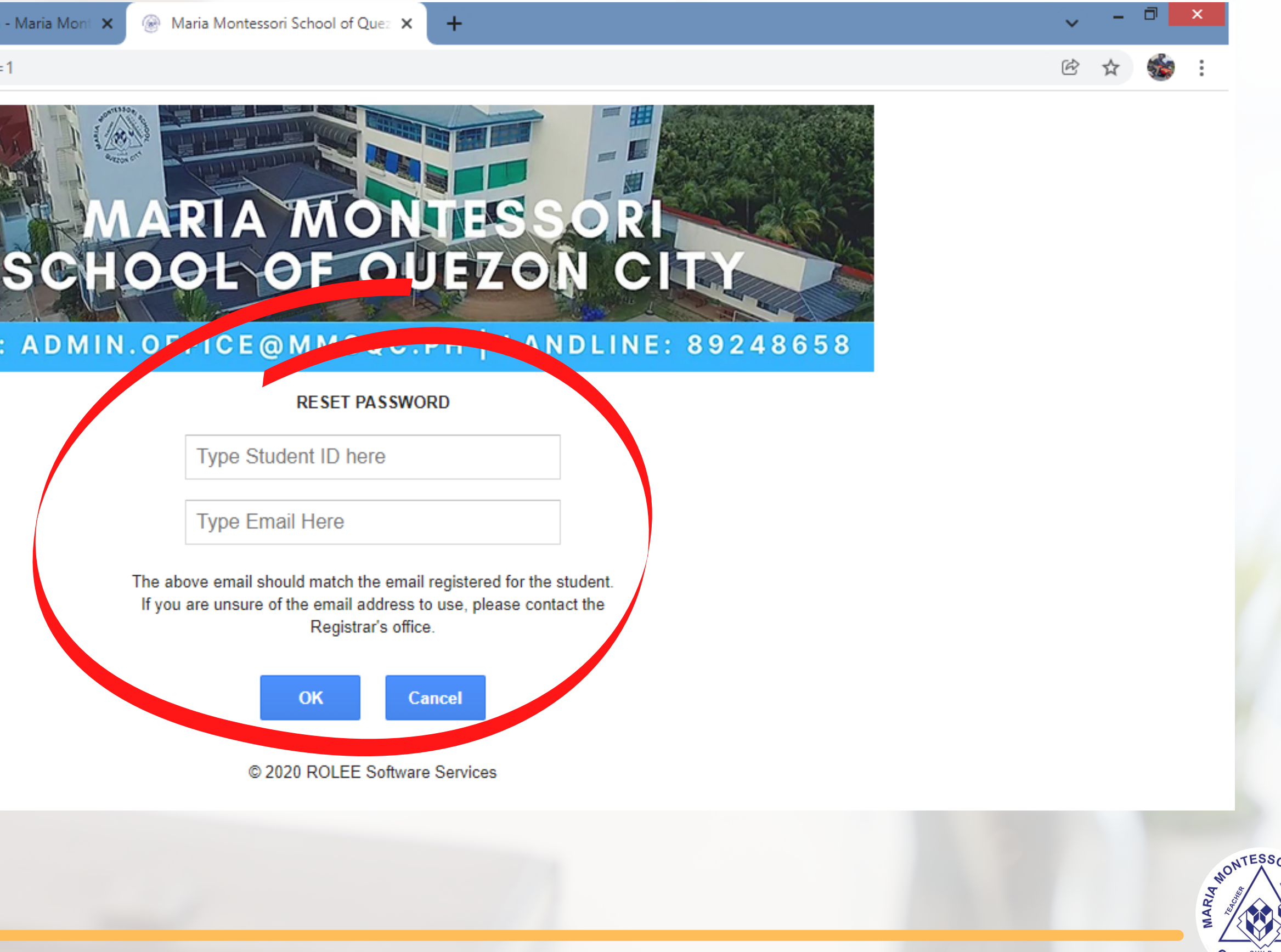

# - Click "OK" after encoding the student's ID number and your registered email address.

Y Password Reset Request - Maria | X

Learning Institution - Maria Mont X

Maria Montessori School of Quez X  $+$ 

■ reg.mmsqc-edu.ph/resetpw0.php?msq=1 C

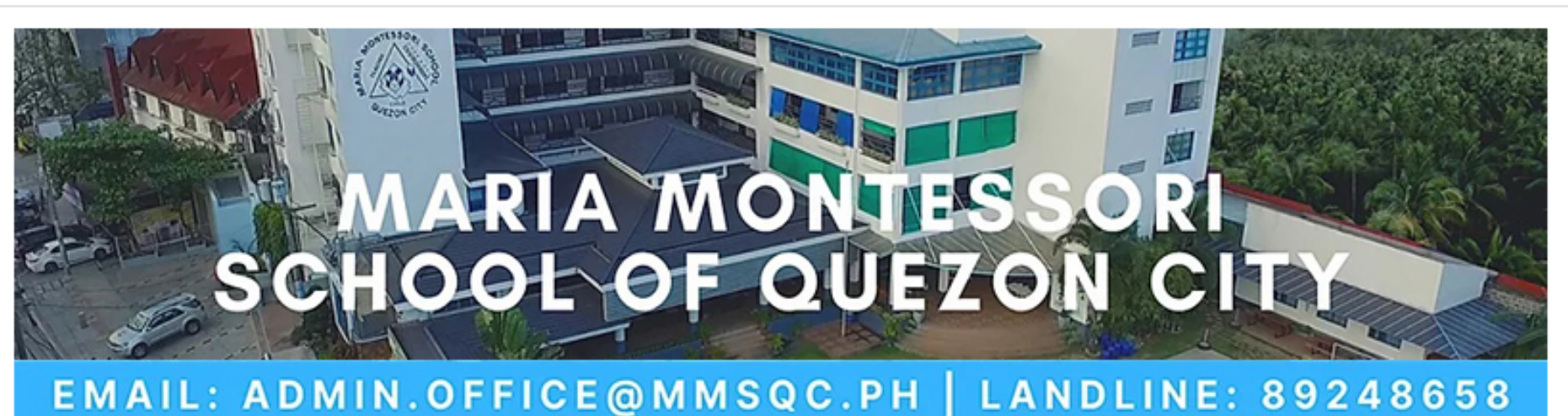

### **RESET PASSWORD**

06-xxxxx

ricky.fernandez@mmsqc.ph

The above email should match the email registered for the student. If you are unsure of the email address to use, please contact the Registrar's office.

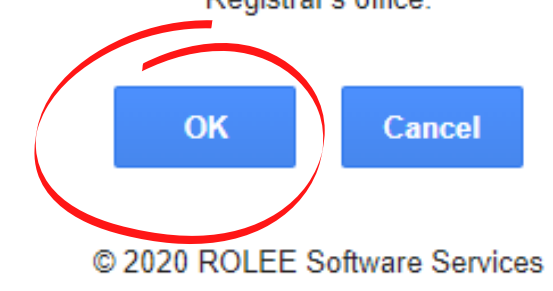

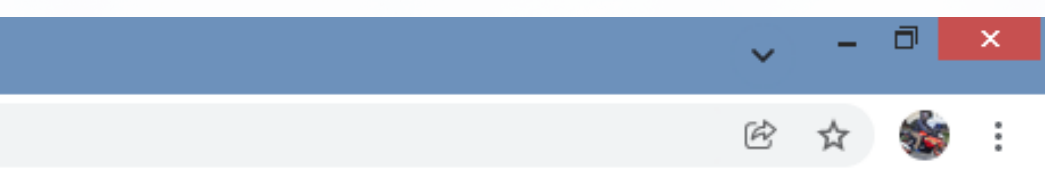

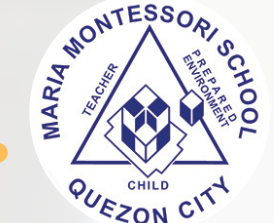

## - A message containing a link will be sent to the email address you have encoded.

Password Reset Request - Maria | X

■ reg.mmsqc-edu.ph/resetpw0.php?msg=1

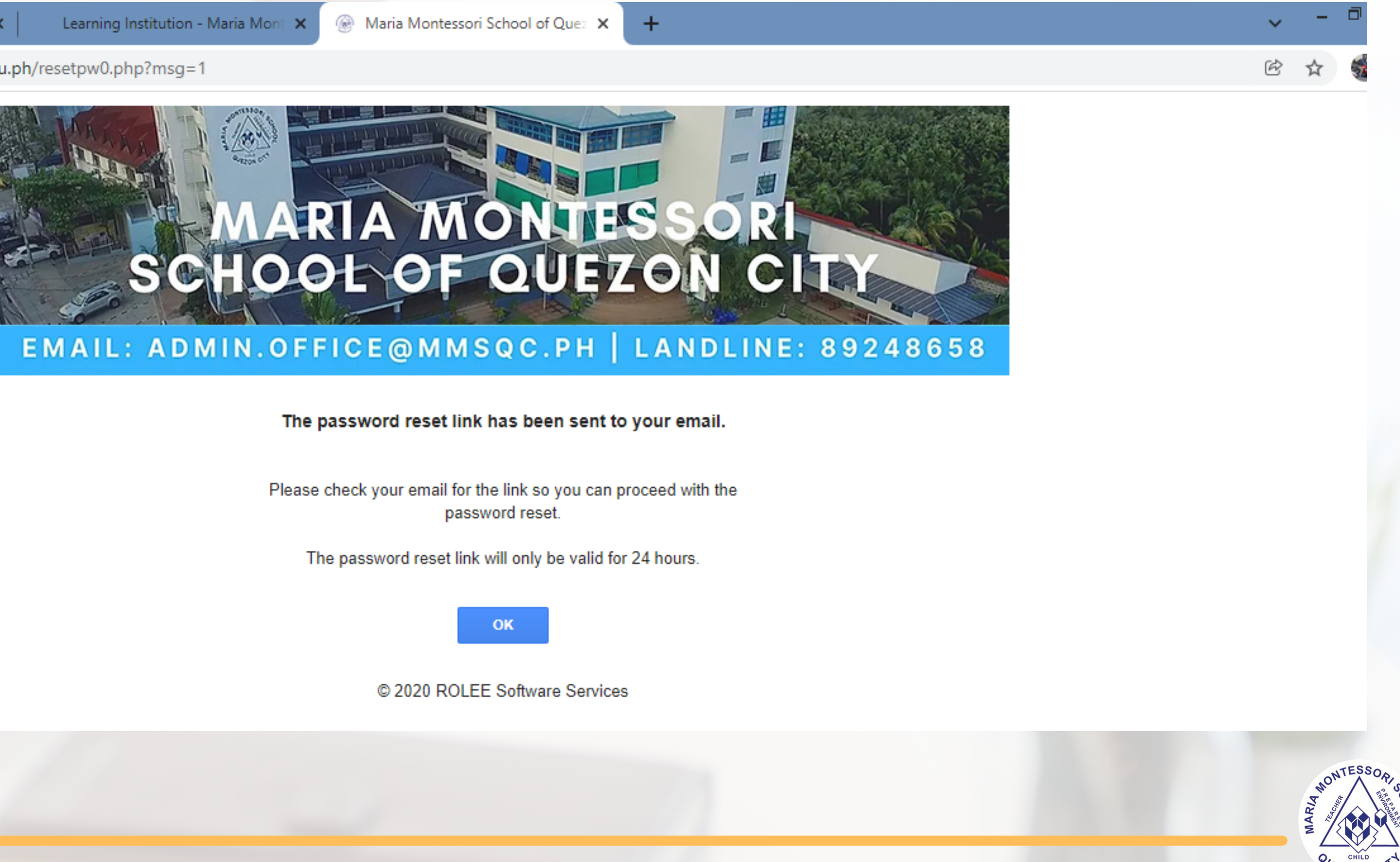

### - Check your email and open the received message. .

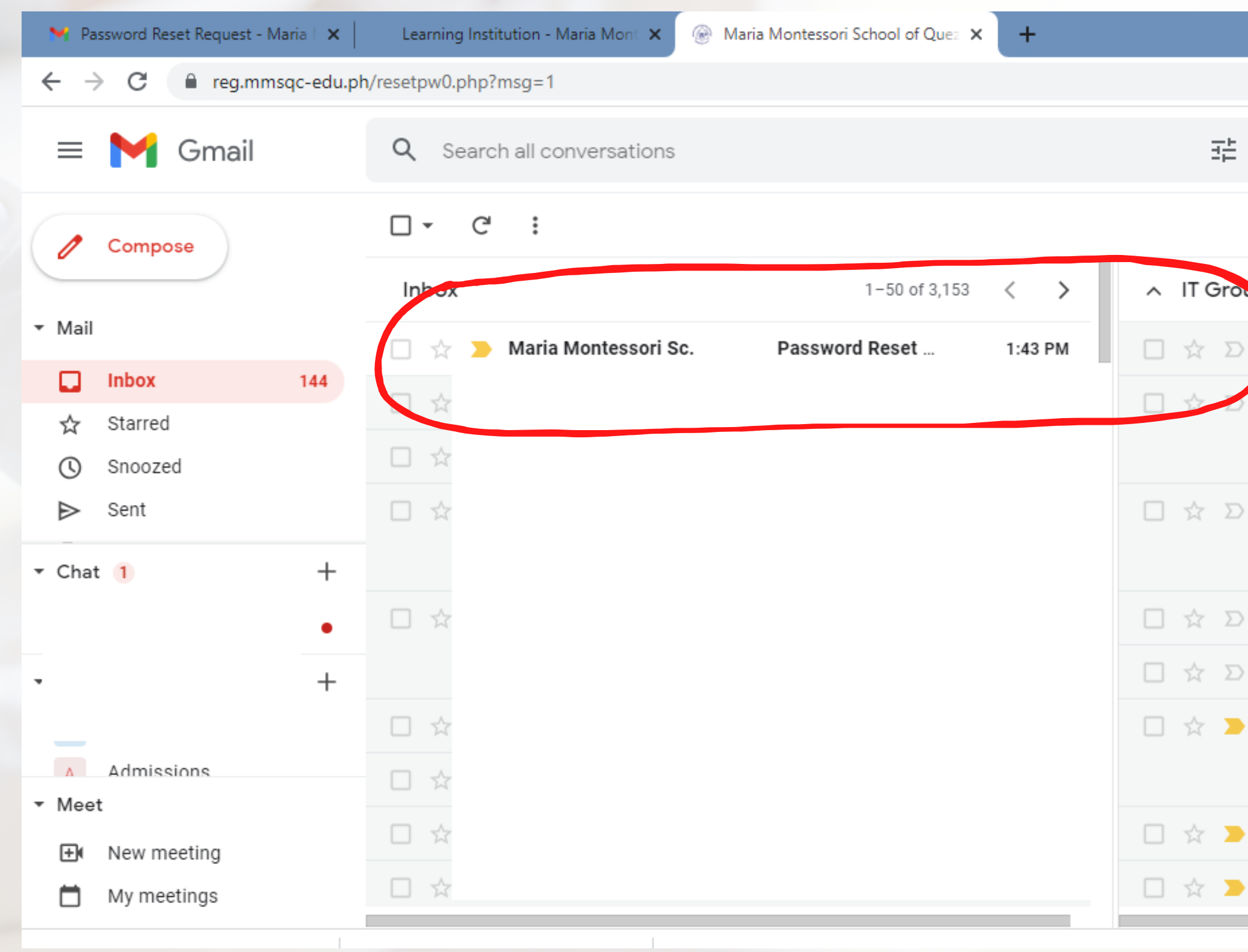

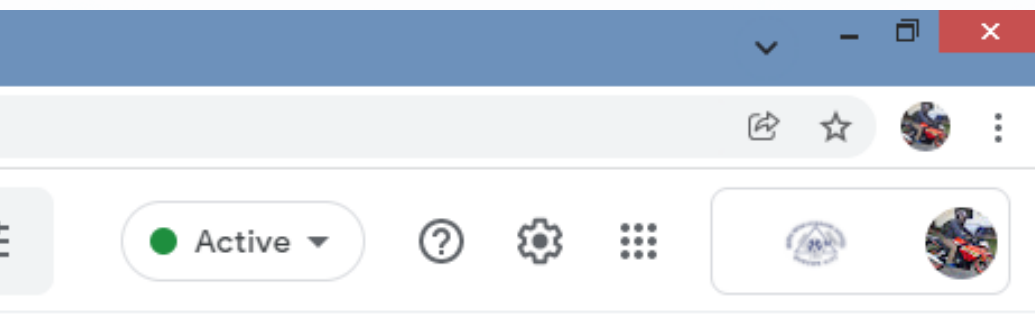

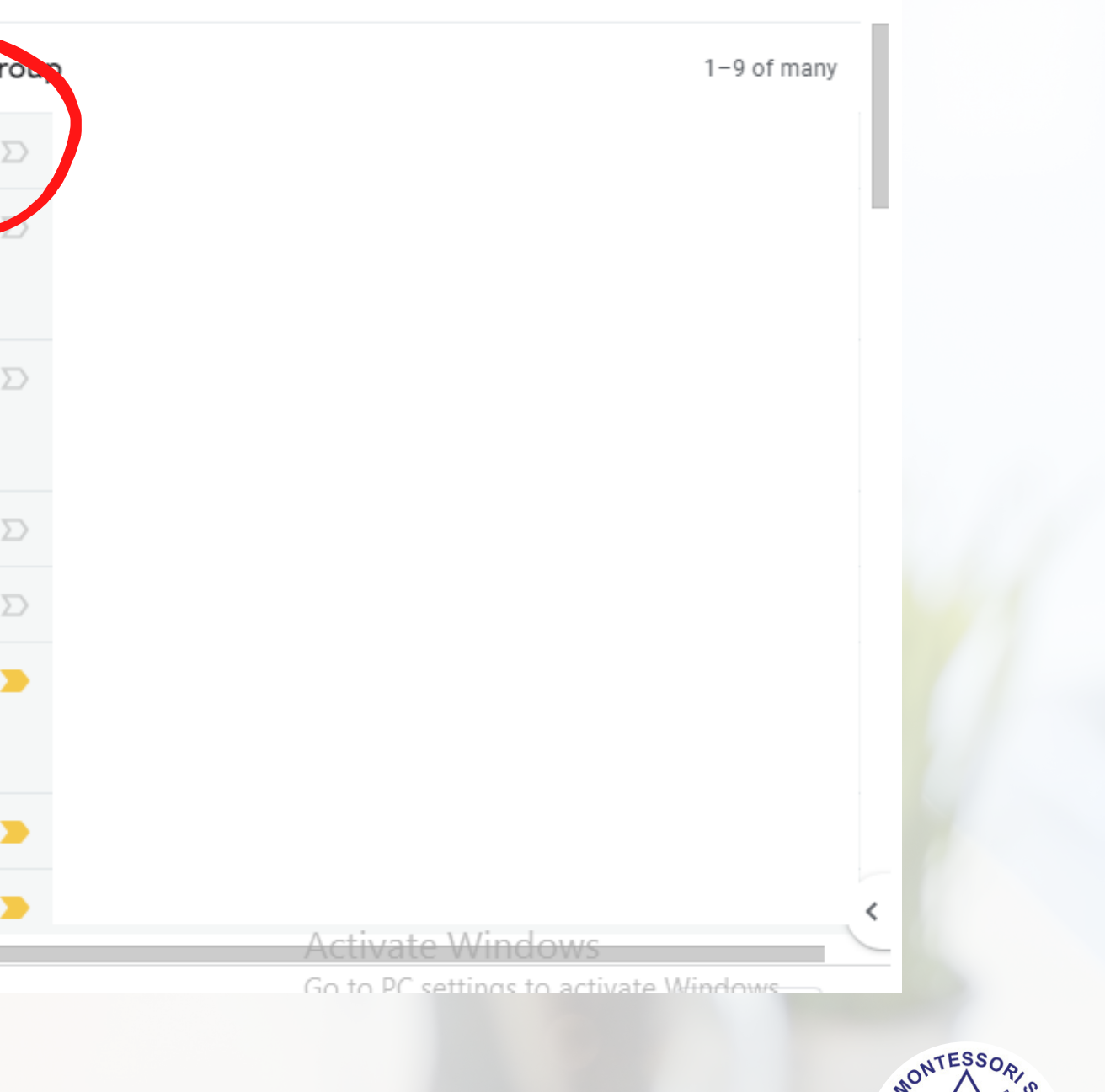

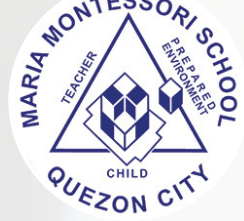

## - Click the link and you will be automatically forwarded back to the online registration domain.

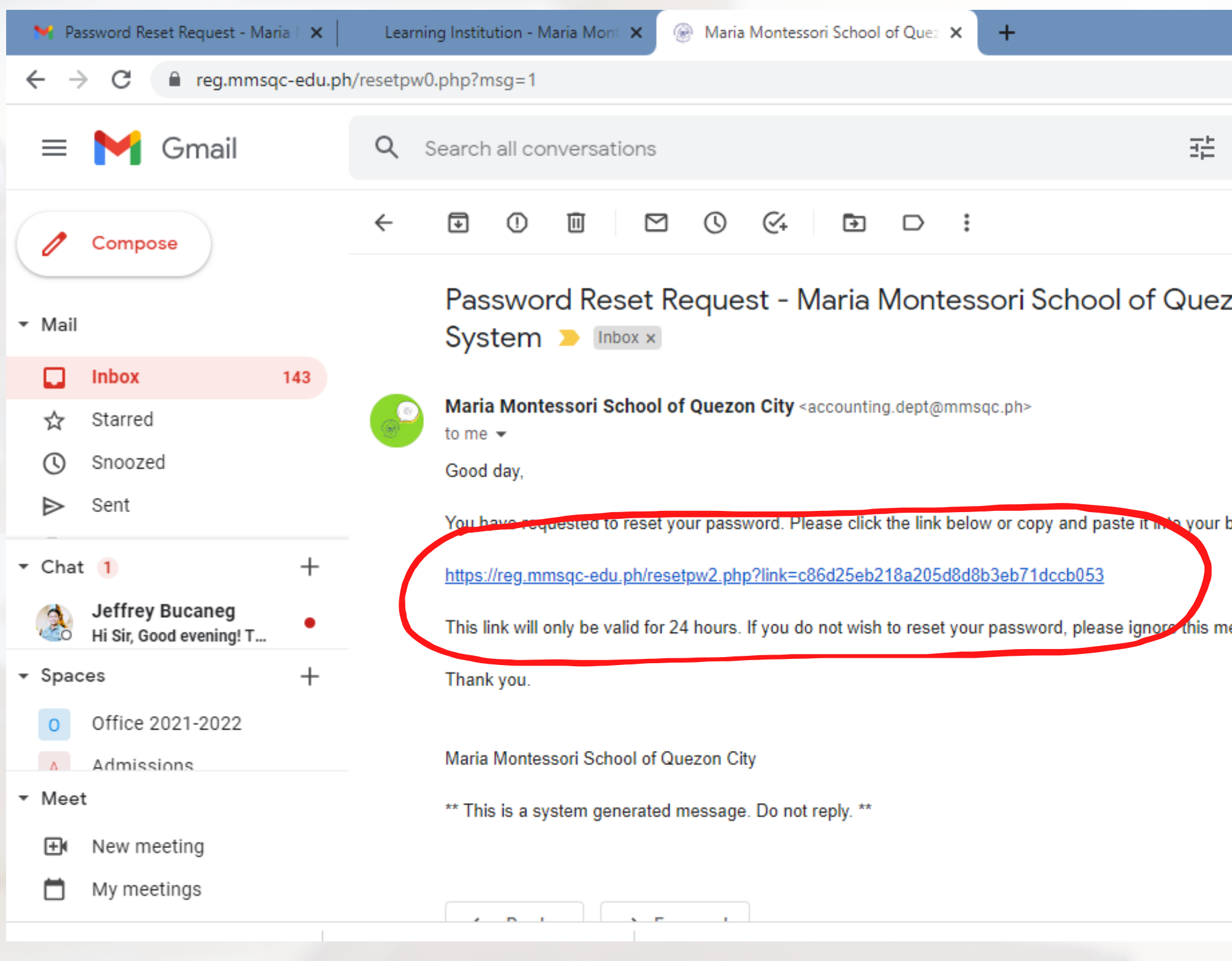

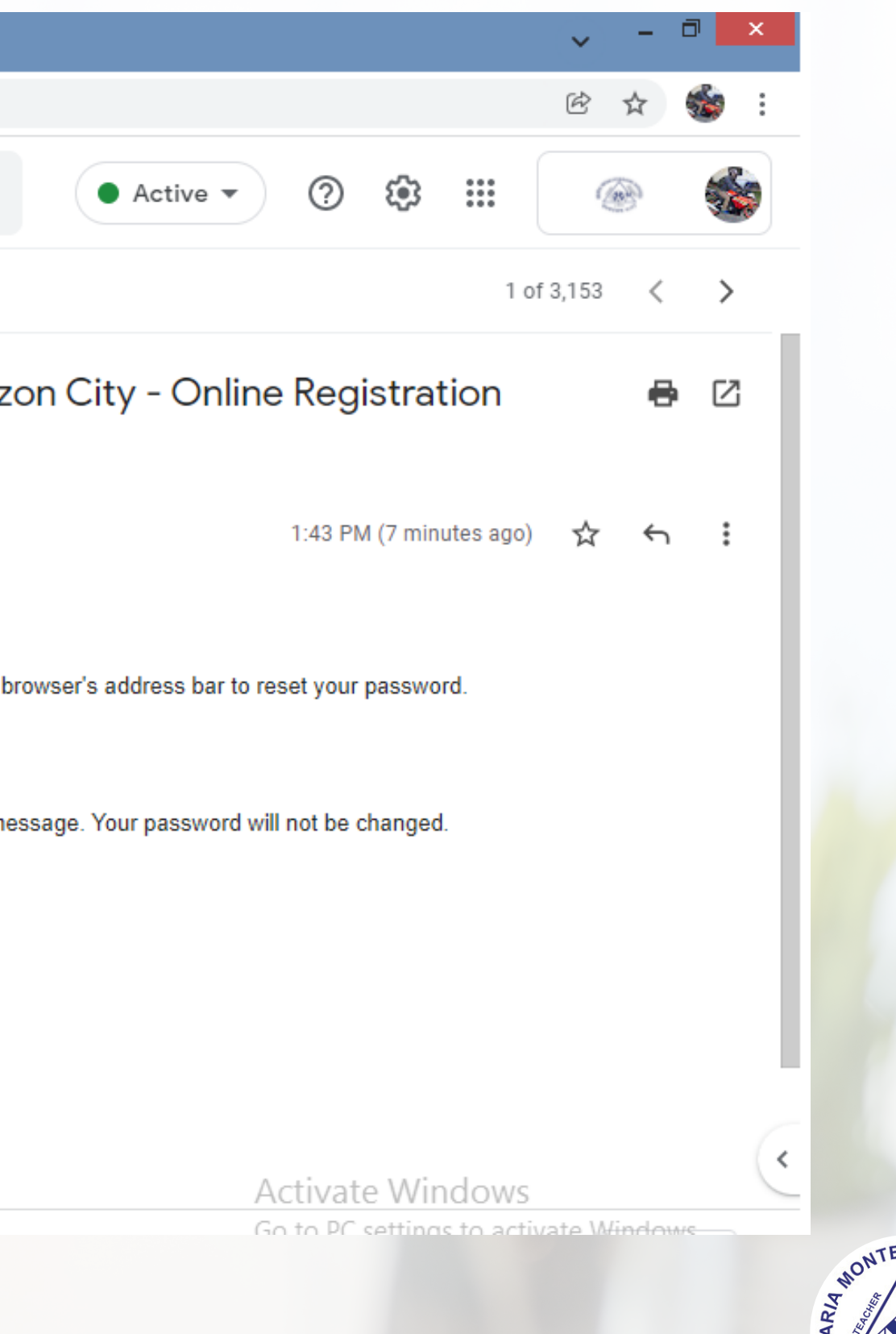

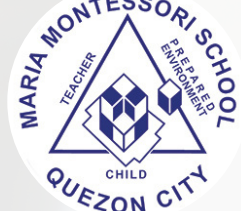

# - Type the Student's ID number to confirm password reset then click "Next"

Maria Montessori School of Que X | M Password Reset Request - Maria | X | Maria Montessori School of Que X | +

:tpw2.php?link=072d49e9a5832f56f44a5dc507cf7217

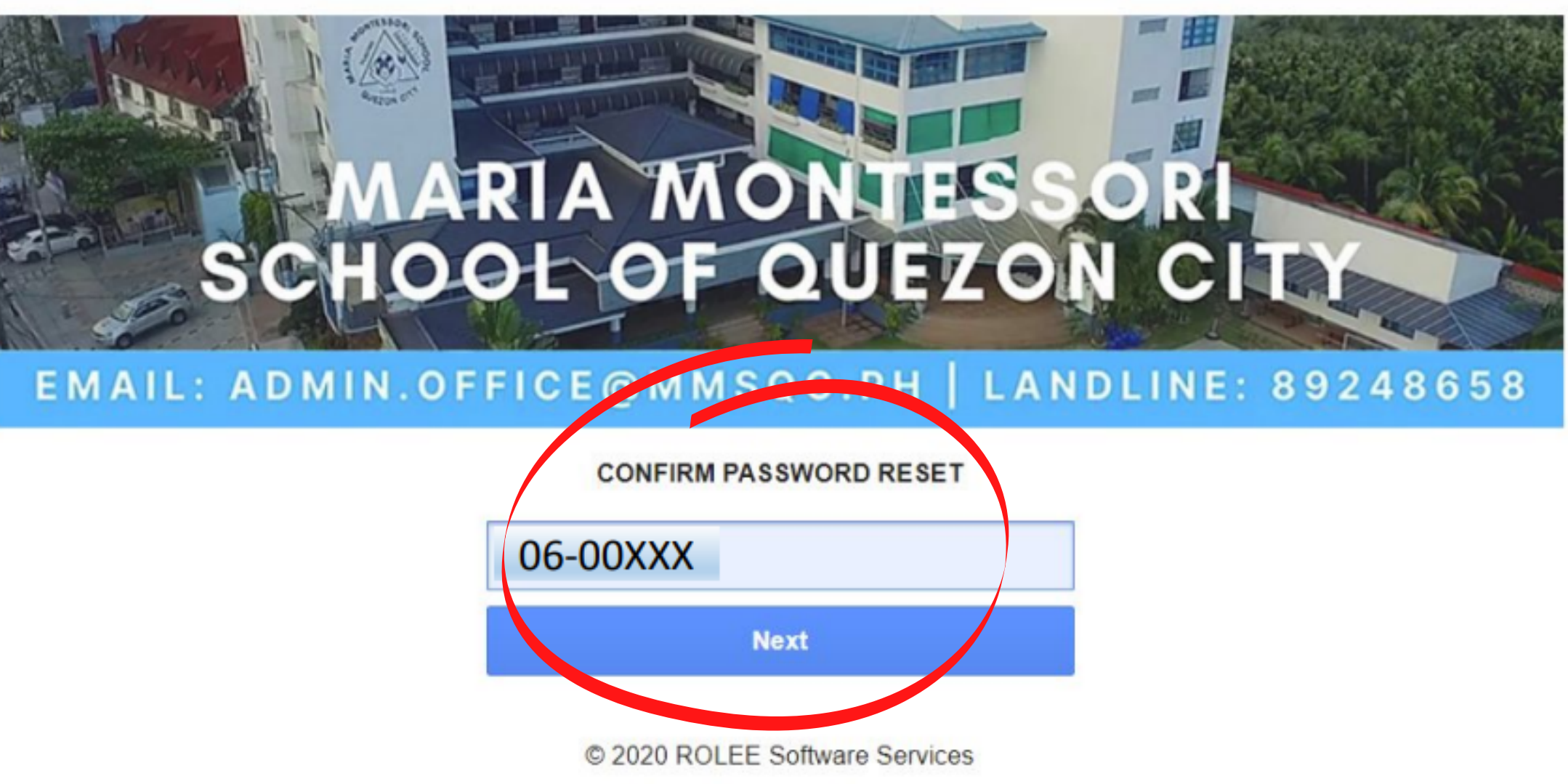

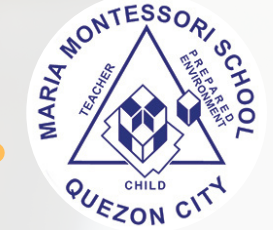

## - Create and type your desired password. Please make sure not to forget the created password. - Click "OK" .

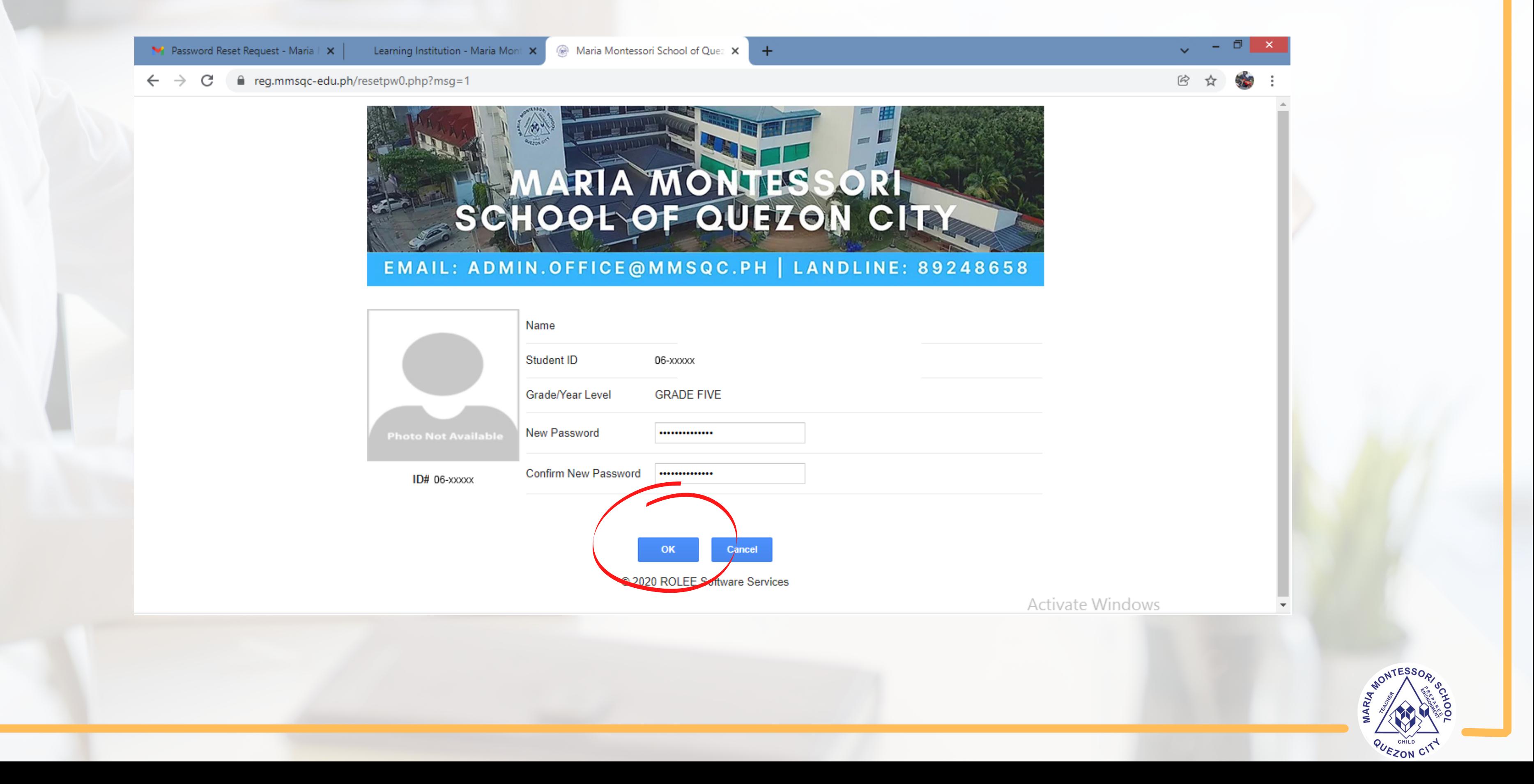

## - Your password has been reset and you may log in now. - Click "OK" .

V Password Reset Request - Maria | X | Learning Institution - Maria Mont X Maria Montessori School of Quez X  $\ddot{}$ ■ reg.mmsqc-edu.ph/resetpw0.php?msg=1  $\leftarrow$   $\rightarrow$  C SCHOOL OF QUEZON CITY EMAIL: ADMIN.OFFICE@MMSQC.PH | LANDLINE: 89248658 Your password has been reset. OK © 2020 ROLEE Software Services

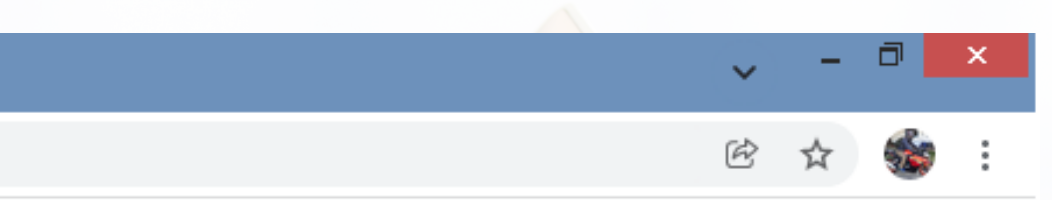

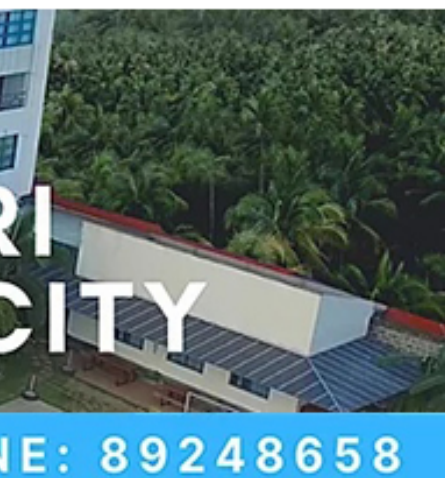

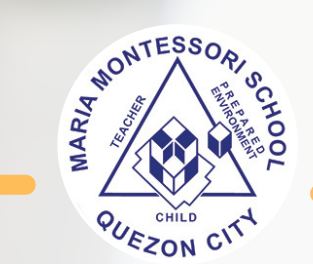

# - Type the Student's ID number and the created password. - Click "Next"

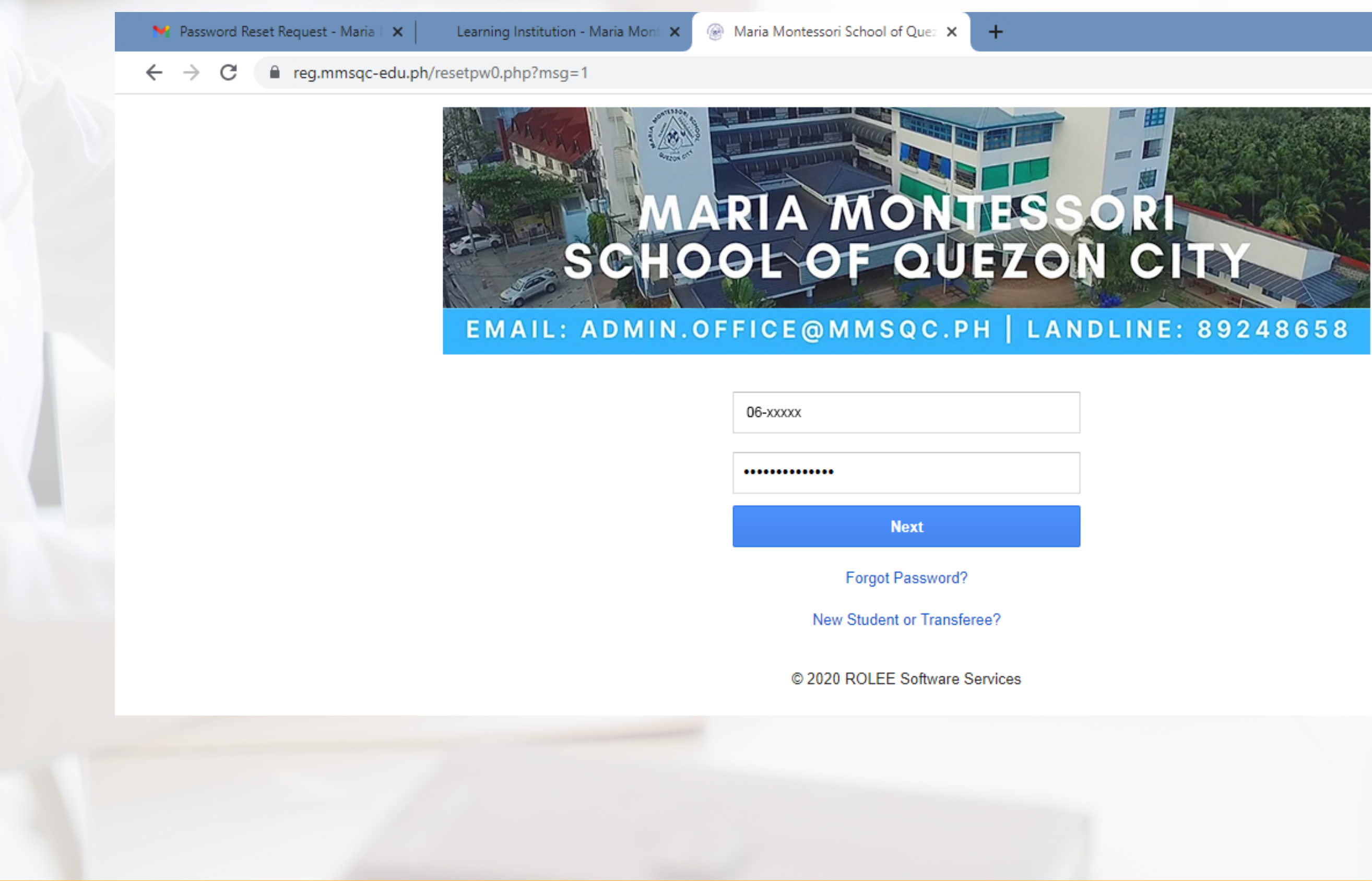

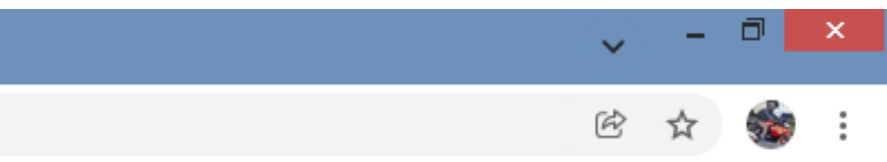

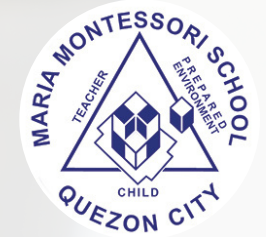

- In this portion, you may do necessary changes and update in the student's personal information by clicking "Update Info" .

- If you want to change again your password, click the "Change Password" icon.
- If you want to proceed with assessment of fees, click "Assess"
- Students with siblings may also enroll through the same opened account.

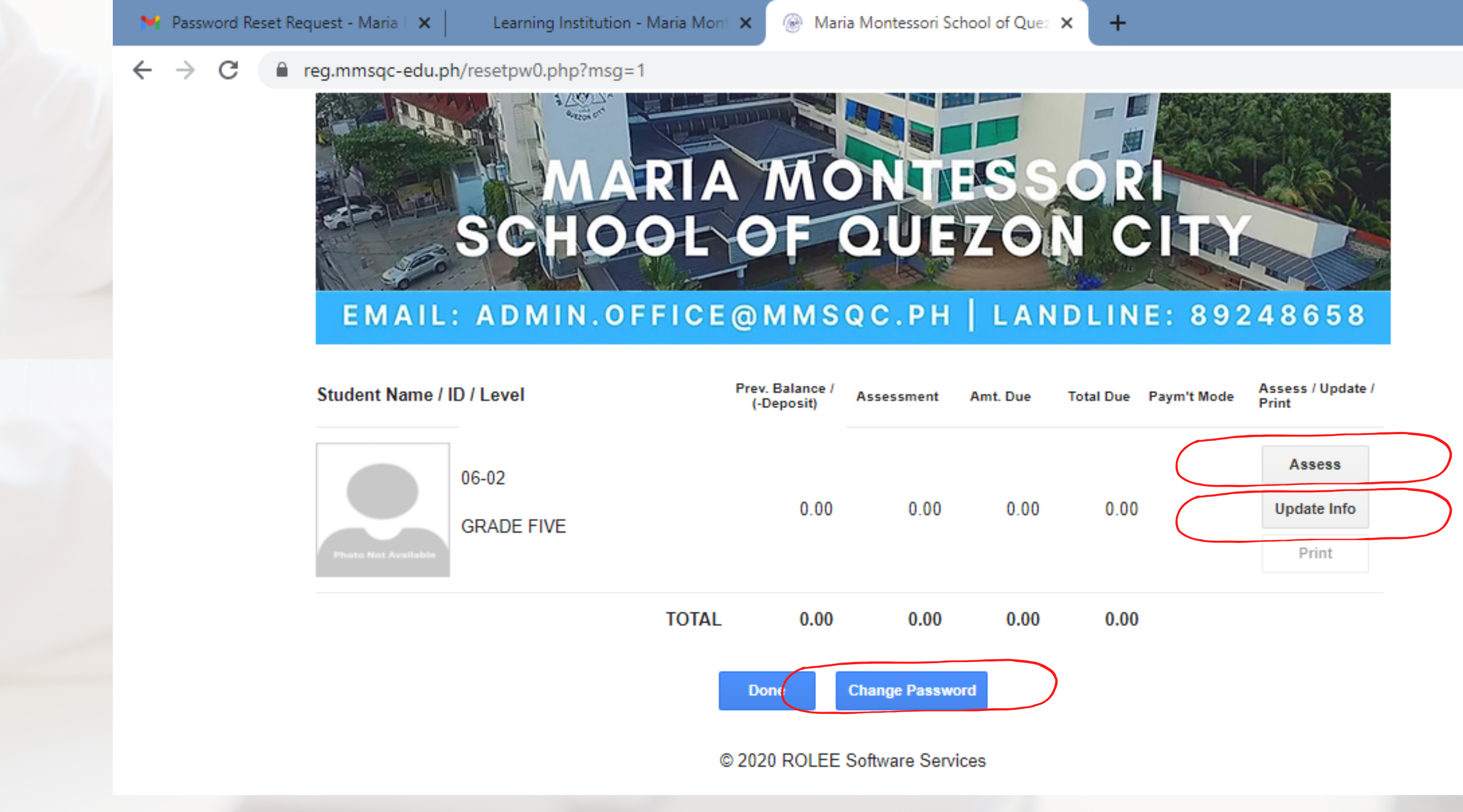

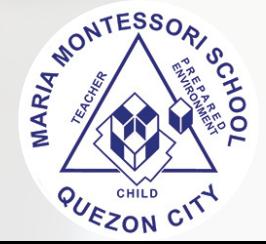

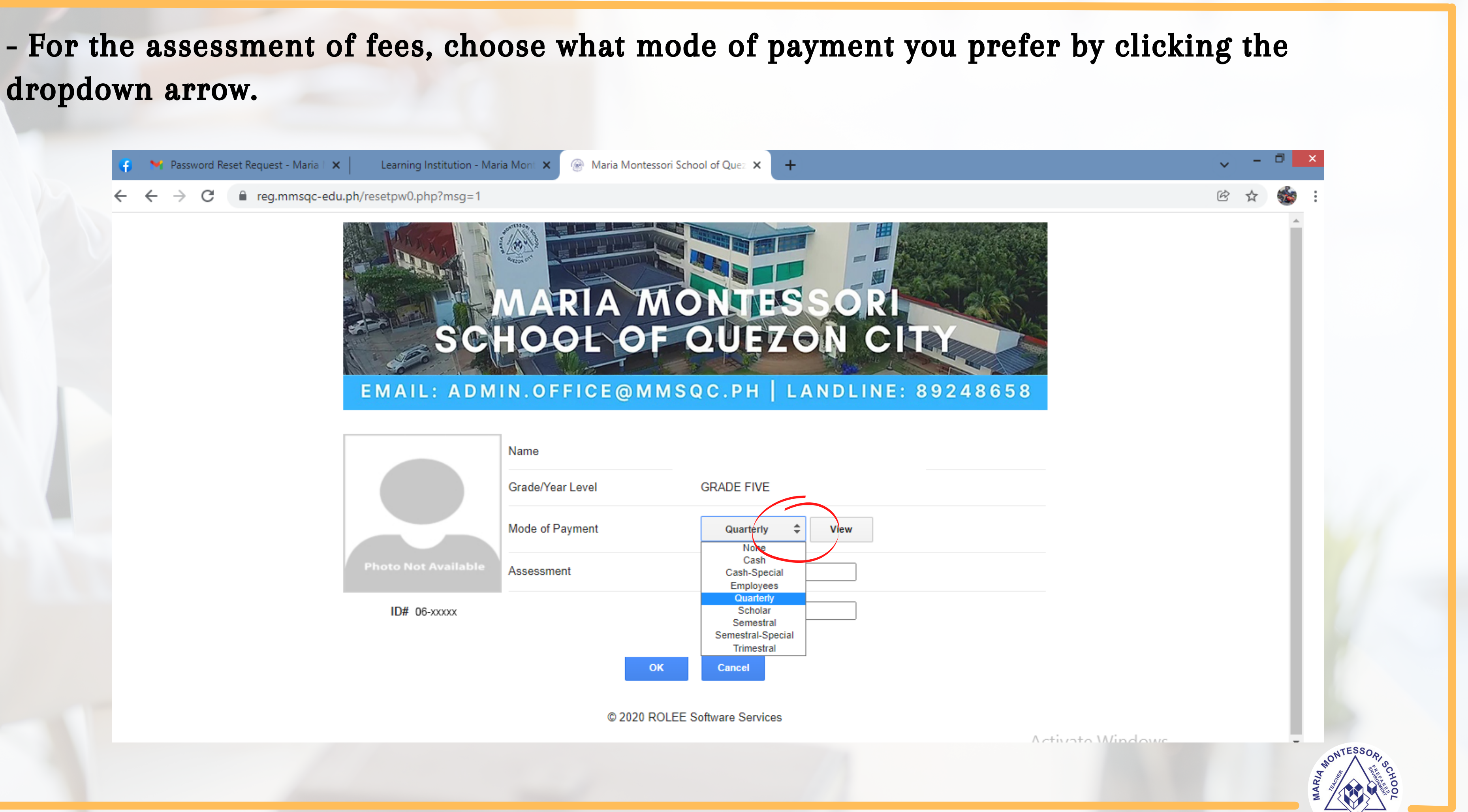

dropdown arrow.

## - Click "View" to see the details of your chosen mode of payment.

Request - Maria | X

Learning Institution - Maria Mont X

Maria Montessori School of Quez X

reg.mmsgc-edu.ph/resetpw0.php?msg=1

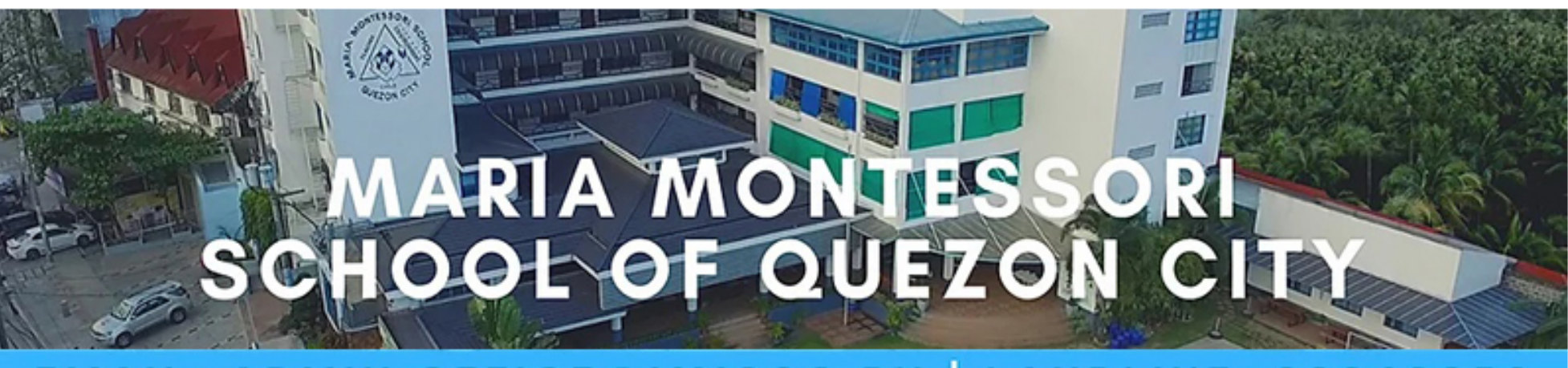

 $+$ 

## EMAIL: ADMIN.OFFICE@MMSQC.PH | LANDLINE: 89248658

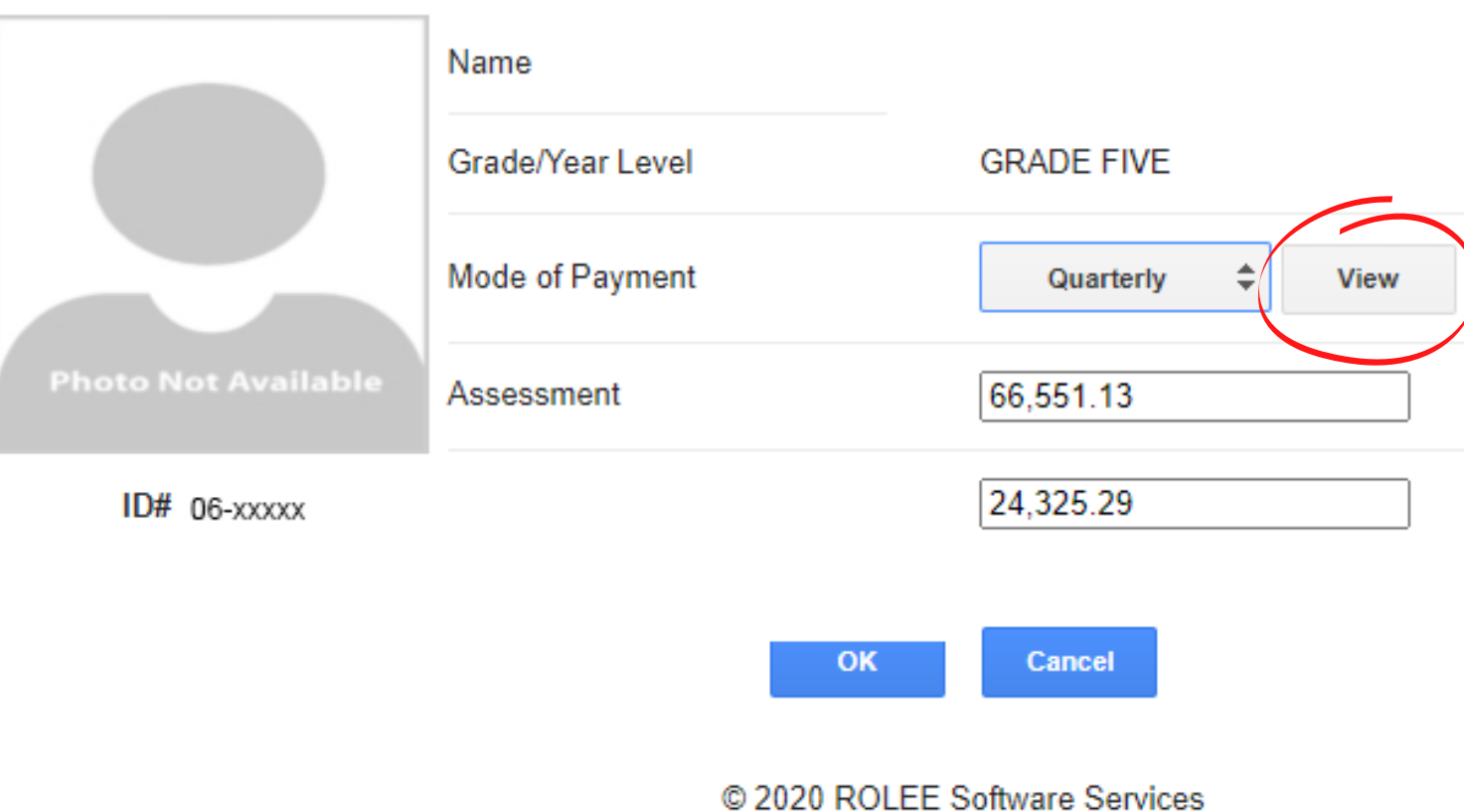

Activate Windows

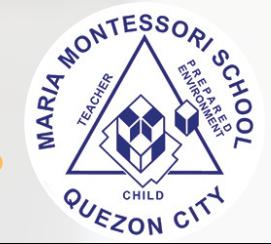

## - The details of your chosen mode of payment. Click "Back" then "OK"

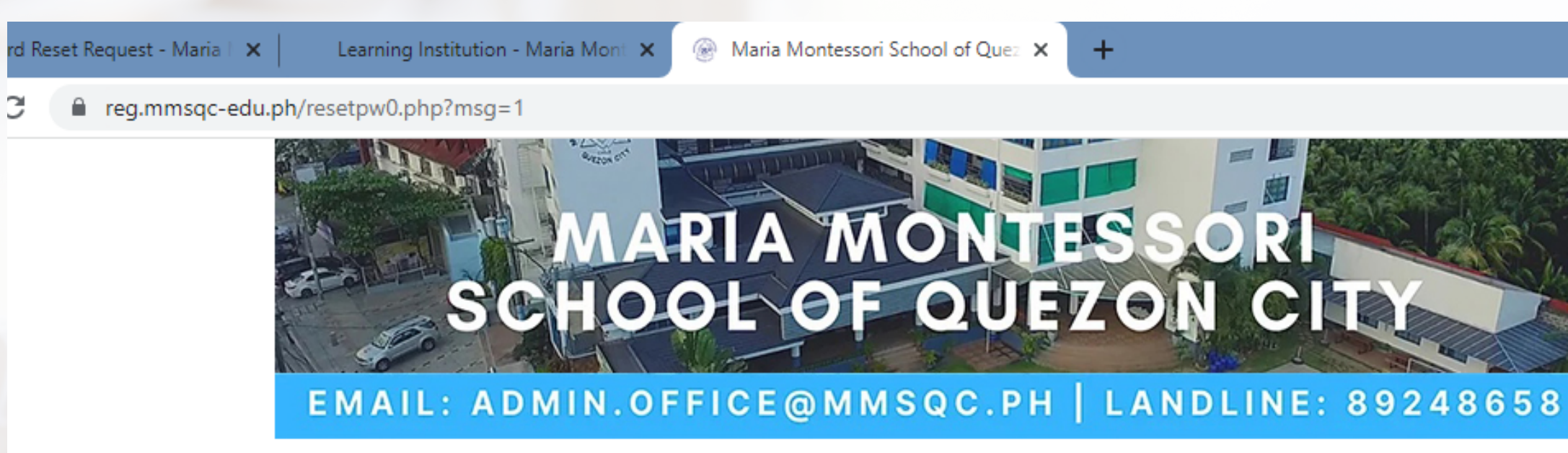

Name

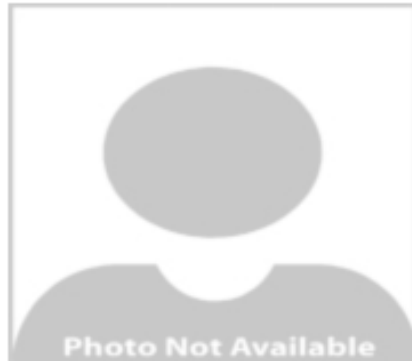

ID# 06-xxxxx

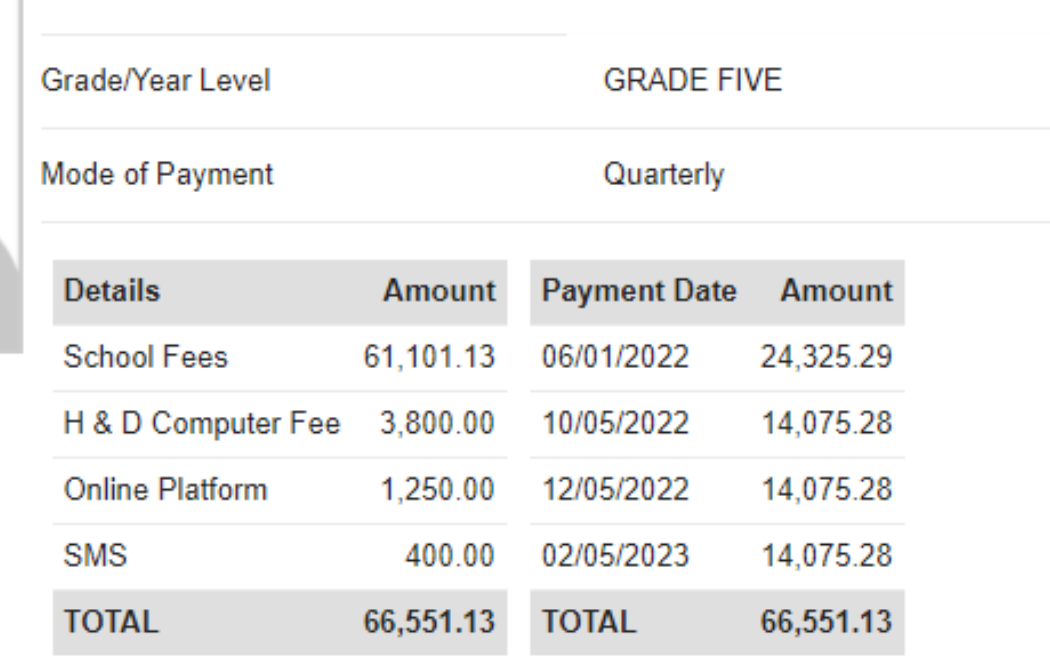

**Back** 

 $\widehat{\bowtie}$ 

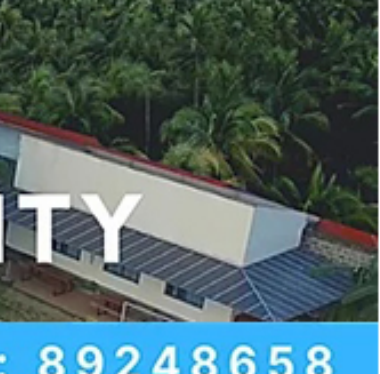

Activate Windows Go to PC settings to activate Winds

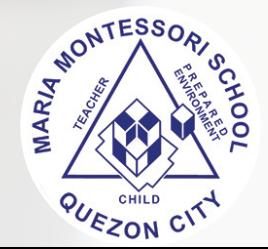

# - You can also update the information of your child.

 $\leftarrow$ 

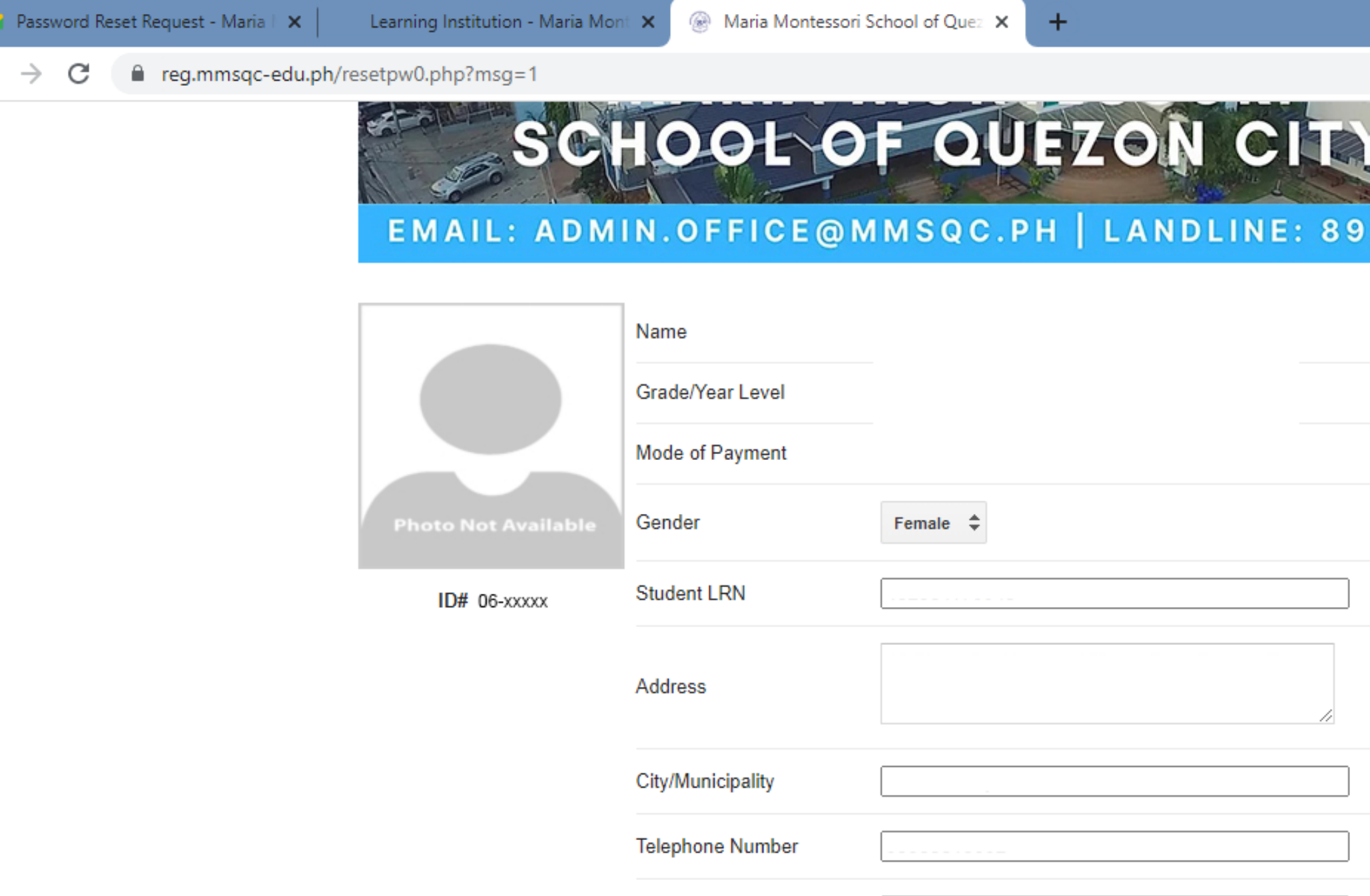

Birthdate

 $\mathbb{R}$ 

**Cellphone Number** 

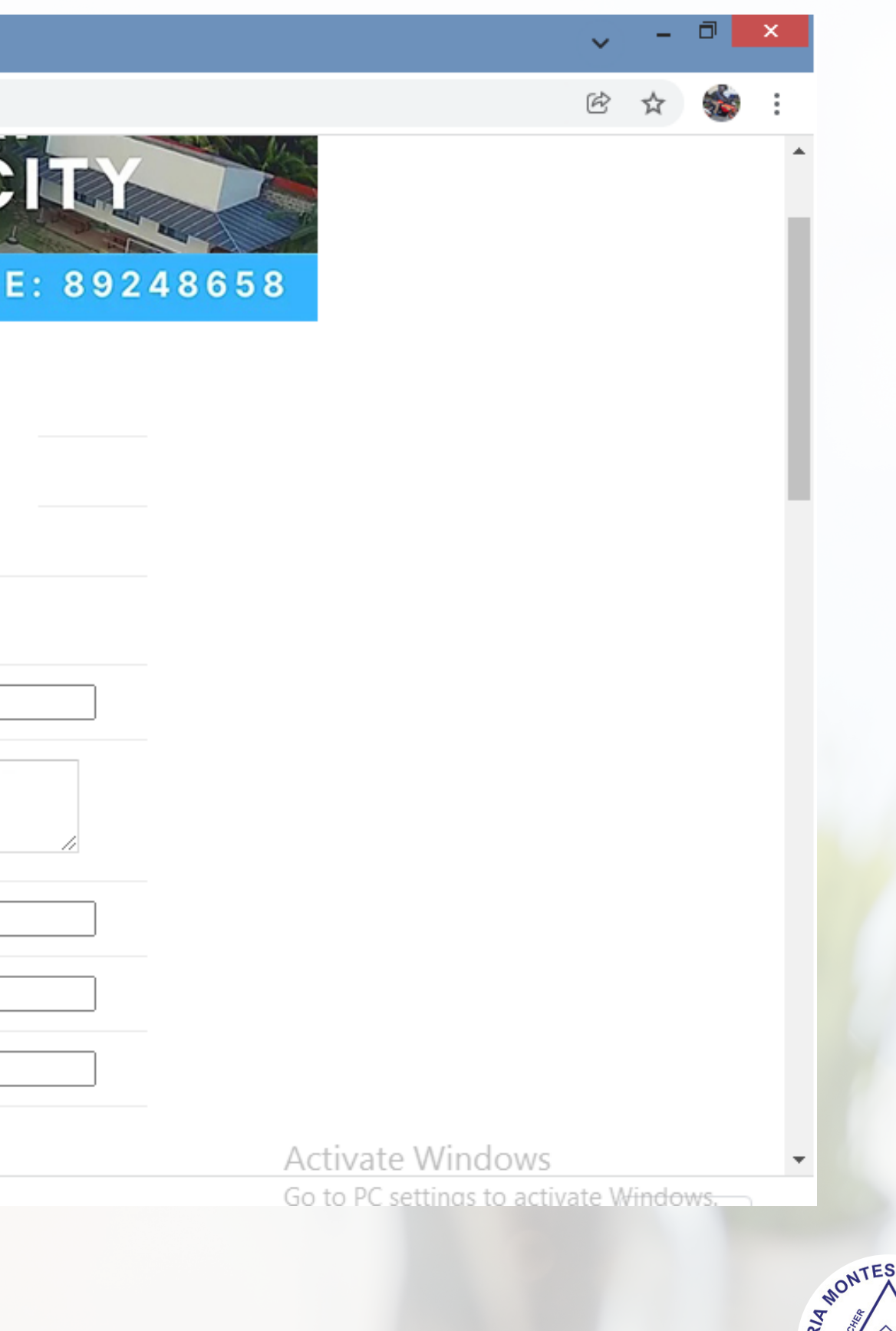

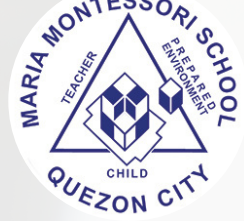

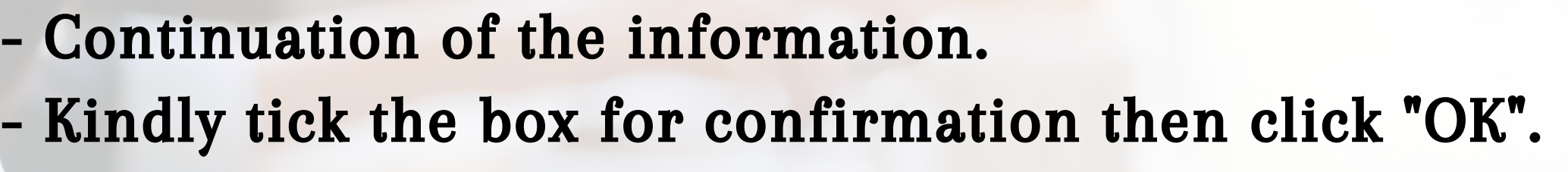

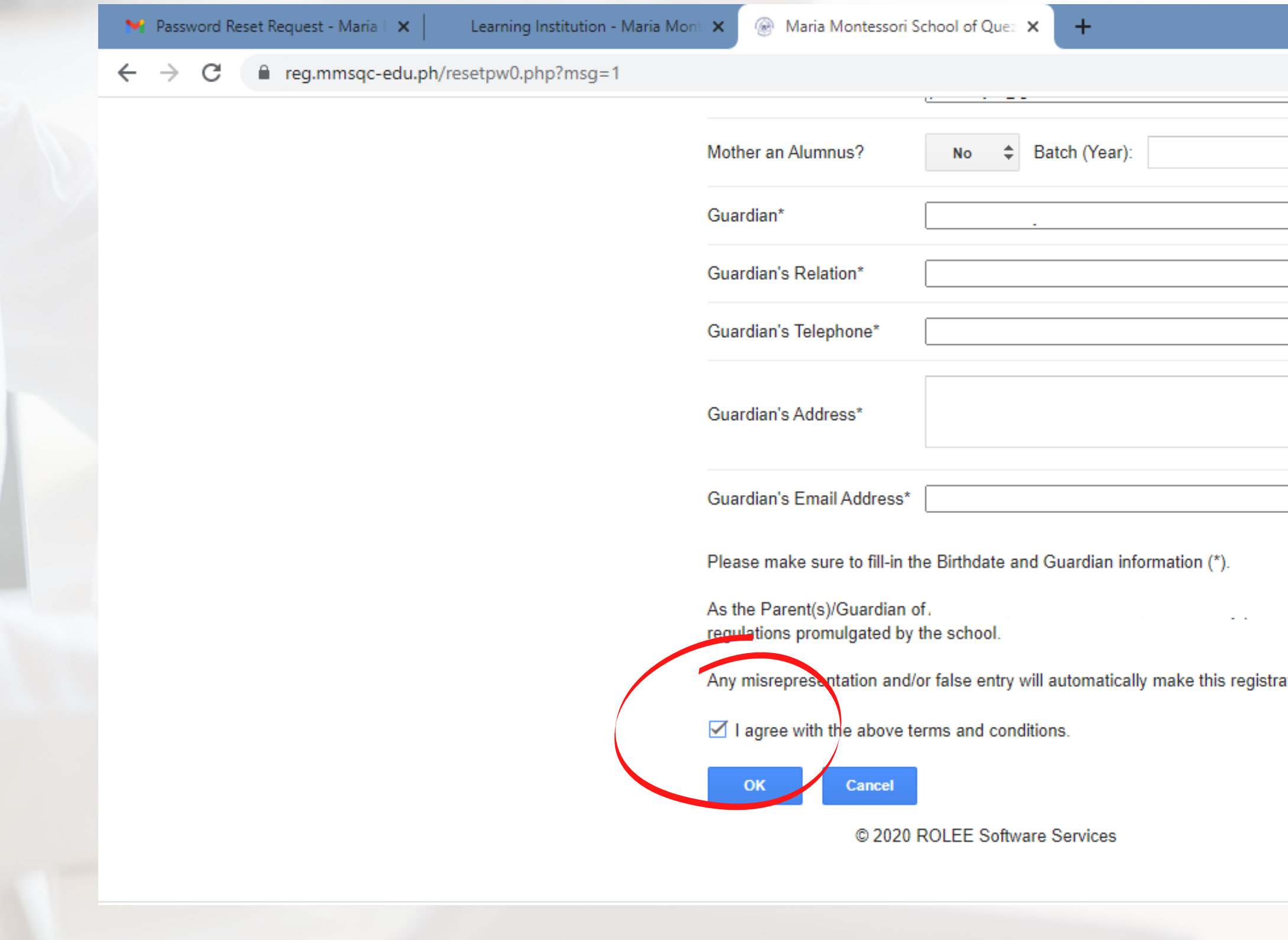

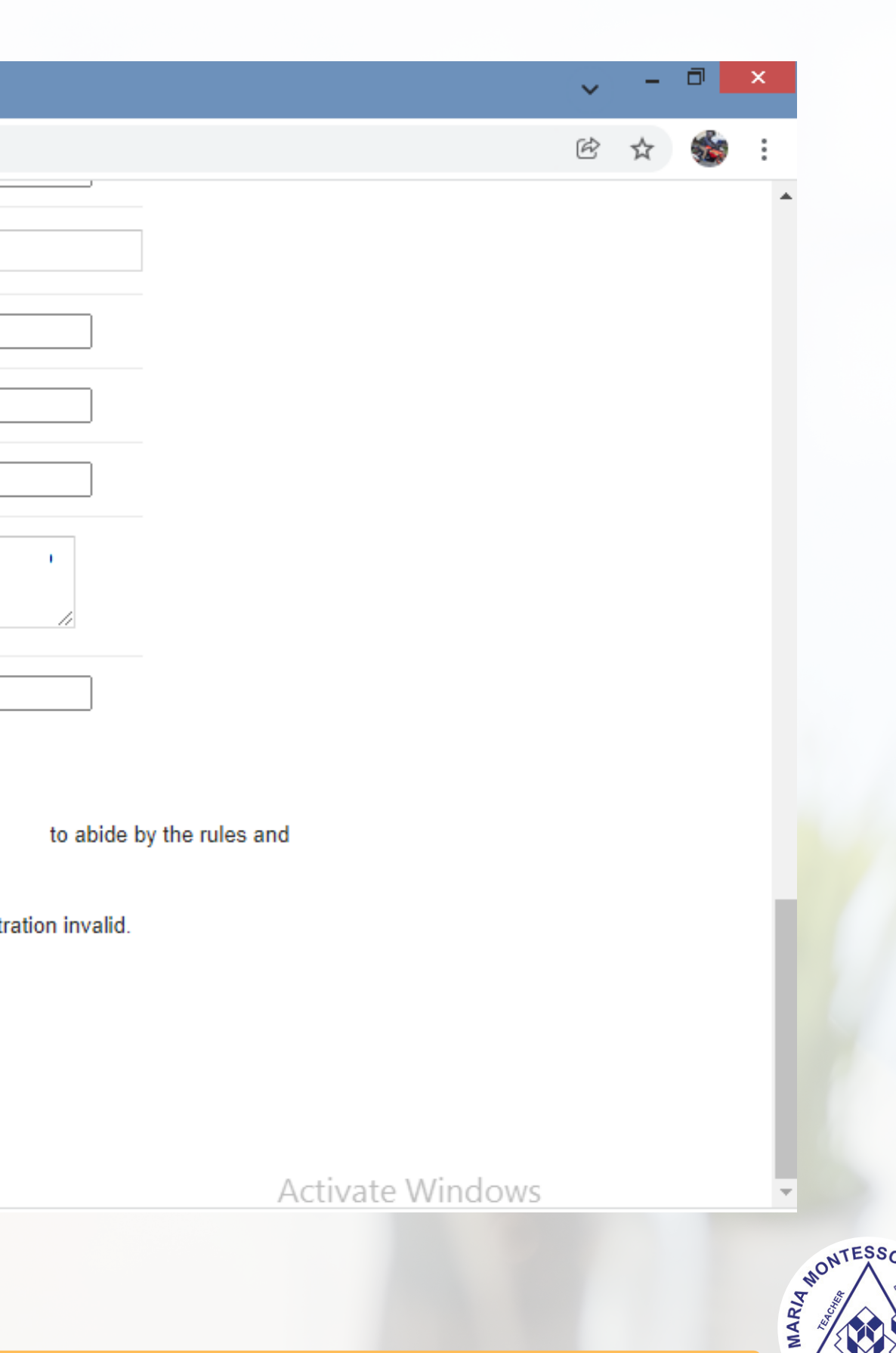

**QUEZON CITY** 

## - End of Procedure.

nstitution - Maria Montex

Maria Montessori School of Quez X

 $+$ 

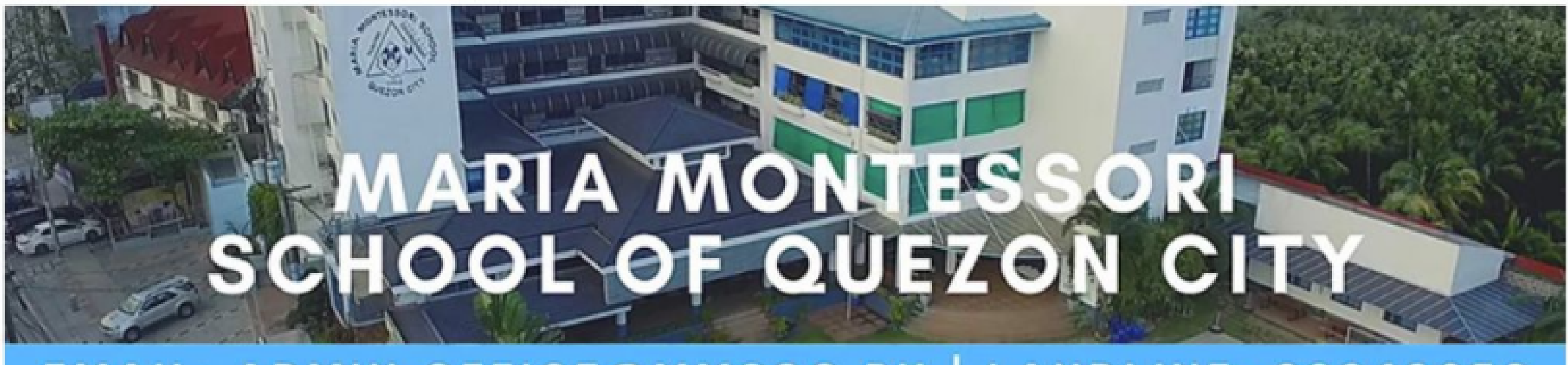

# EMAIL: ADMIN.OFFICE@MMSQC.PH | LANDLINE: 89248658

## Thank you for using our Registration System.

OK

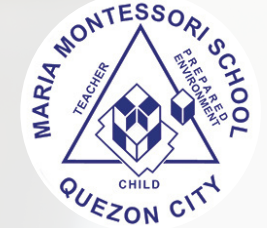